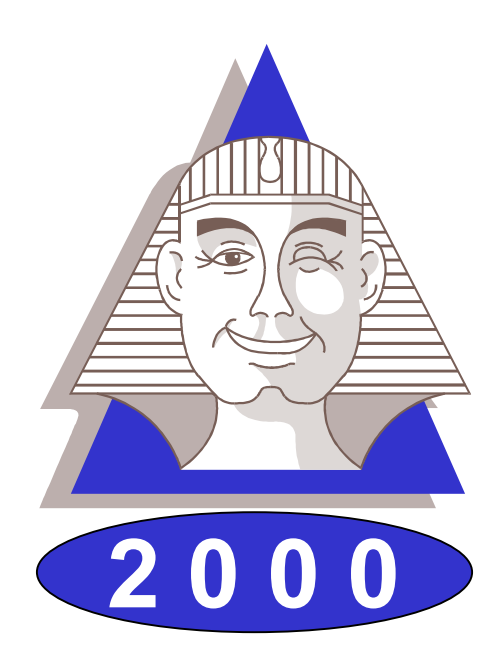

# **Le Sphinx Plus2**

# Logiciel de traitement d'enquêtes et d'analyse de données

# Manuel de référence

Le Sphinx Développement 7, rue Blaise Pascal - 74600 Seynod Tél. : 04 50 69 82 98 Fax : 04 50 69 82 78 Internet : http://lesphinx-developpement.fr *Copyright © Sphinx Développement 1986 – 1999.*

*Tous droits réservés*

**Le Sphinx Développement**

**7, rue Blaise Pascal 74600 Seynod**

**Téléphone : 04 50 69 82 98 Fax : 04 50 69 82 78**

**e-mail : contact@lesphinx-developpement.fr Internet : http://lesphinx-developpement.fr**

# **Avant propos**

Ce manuel accompagne la nouvelle version du Sphinx que vous venez d'acquérir : Le Sphinx 2000. Nous vous en félicitons.

Ce logiciel s'appuie très fortement sur les interfaces et les protocoles de Windows. Vous retrouverez ainsi les habitudes que vous avez déjà acquises par l'expérience de ce système (gestion des fichiers, menus, dialogues, listes déroulantes, raccourcis…). Nous nous sommes efforcés de toujours respecter ces conventions bien établies. C'est pour cela que vous parviendrez très facilement à l'utiliser.

Vous serez également guidé par votre connaissance du travail des enquêtes, des études et de la statistique. Nous utilisons le langage de ces métiers et avons structuré le logiciel par rapport aux grandes étapes d'une étude : questionnaire, saisie, dépouillement, analyse… Notre souci constant est de faciliter votre compréhension devant l'écran. A cette fin, de nombreux commentaires sont affichés pour vous aider à vous situer et à comprendre les menus, boutons de commande, options… Pour les opérations les plus complexes, vous êtes pris en charge par un assistant. Enfin, lorsque le sens d'un article ou d'un bouton vous échappe, il vous suffira d'essayer pour comprendre très vite son utilité.

Pour toutes ces raisons, vous n'aurez aucune difficulté à vous servir de votre logiciel et peut-être pourrez-vous même vous passer du manuel. Mais vous risquez alors de le sous-utiliser ou de vous compliquer inutilement la vie. En effet, toutes les possibilités qu'il offre ne sont pas également visibles ni toujours très compréhensibles au premier abord et vous risquez de passer à côté de fonctions très utiles.

Le premier objectif de ce manuel est de vous faire découvrir tout ce que vous pourrez faire avec le logiciel. A cette fin, il est organisé en doubles pages développant une tâche, une fonction, un résultat que vous pourrez entreprendre ou réaliser.

La partie de droite vous montre le logiciel, ses écrans, ses menus, ses dialogues et les états (tableaux, graphiques) qu'il permet de produire.

La partie de gauche situe ce que fait le logiciel en terme de finalité, d'utilité et de méthodes mises en œuvre. Vous y trouverez également une explication détaillée des modes opératoires.

Si vous êtes déjà utilisateur du Sphinx, vous pourrez rapidement identifier les nombreuses nouveautés et vous retrouverez facilement vos habitudes.

Si vous découvrez ce logiciel, vous comprendrez facilement son organisation et son système de fonctionnement. La visite guidée que nous vous proposons en tout début du manuel vous accompagnera dans vos premiers pas. En vous reportant ensuite au manuel vous apprendrez à vous en servir complètement et deviendrez des experts.

En vous souhaitant un bon travail.

*Yves Baulac, Jean Moscarola*

Sphinx 2000 **Avant de commencer 3**

# **Sommaire**

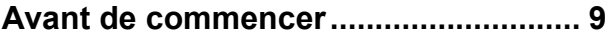

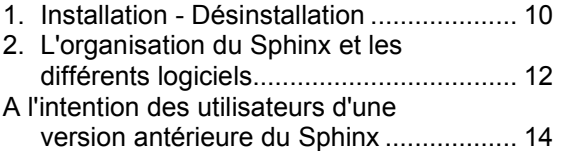

#### **Le Sphinx en quelques pages............ 17**

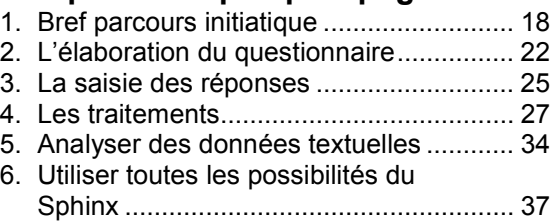

**Elaborer le questionnaire ................... 41**

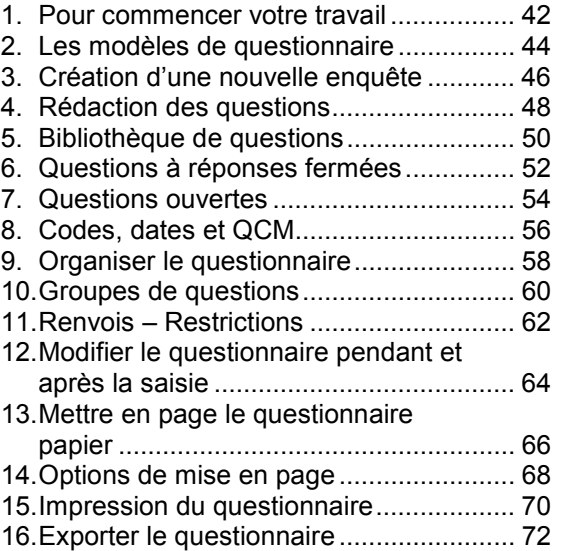

# **Saisir les réponses.............................. 75**

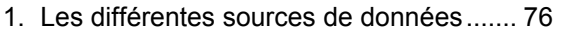

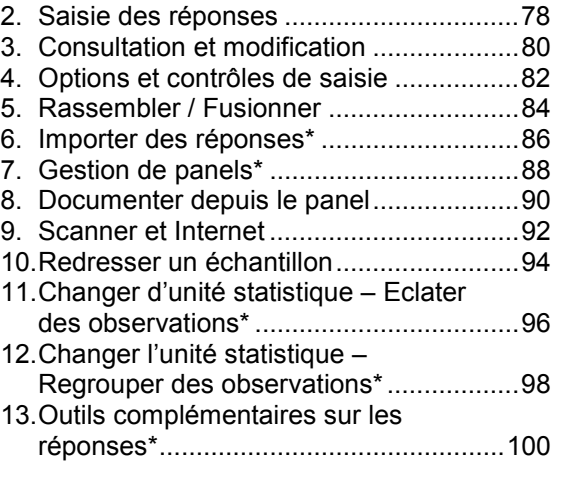

# **Produire des résultats ...................... 103**

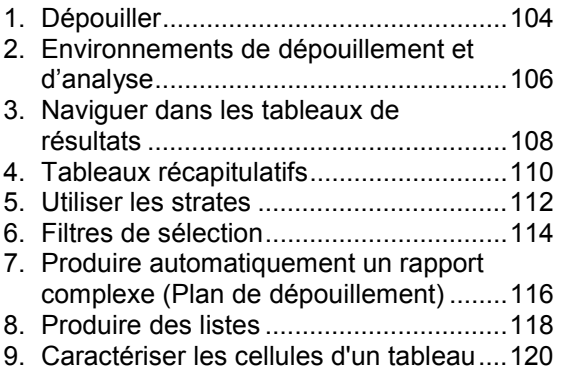

# **Modifier les données en les**

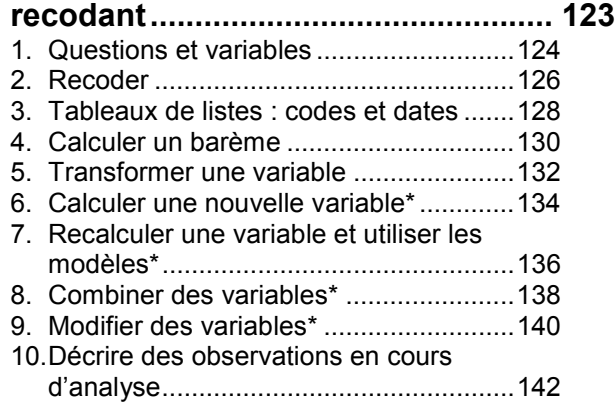

**4**

#### **Analyse univariée, les tableaux à**

#### **plat...................................................... 145** 1. Les différents niveaux d'analyse............146

2. Tableaux à plat des questions nominales...............................................148 3. Mettre en forme les tableaux à plat .......150 4. Les graphiques à plat.............................152 5. Tris à plat : tests sur les variables nominales...............................................154 6. Tableaux à plat des questions numériques et échelles..........................156 7. Tableaux à plat : tests sur les variables numériques.............................158 8. Dépouiller les questions "Autre, précisez" ................................................160

#### **Analyses bivariées, les tableaux**

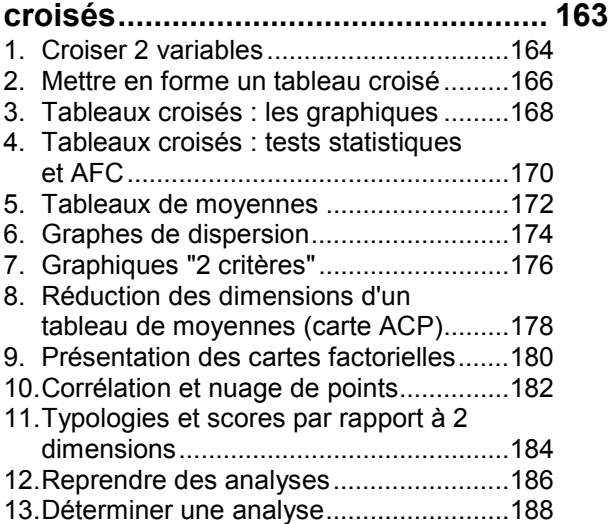

# **Tableaux et graphiques de**

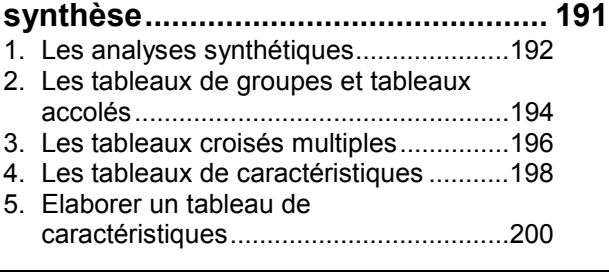

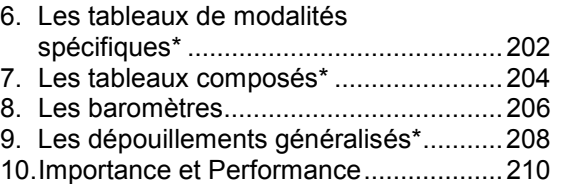

#### **Analyses multivariées\* .................... 213**

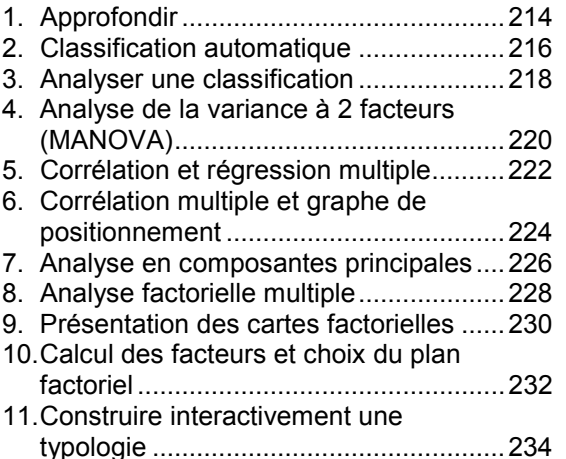

#### **Traitement simple des questions**

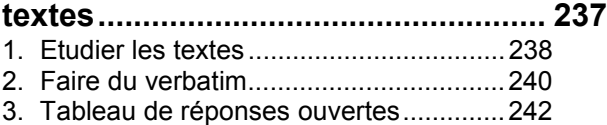

4. Analyse de contenu...............................244

#### **L'analyse lexicale en bref ................. 247**

1. Les interfaces ........................................248 2. Du texte aux formes graphiques l'approximation lexicale .........................250 3. Du texte aux structures linguistiques : la statistique lexicale..............................252 4. L'atelier lexical en bref...........................254 5. Les indicateurs lexicaux ........................256

#### **La construction des lexiques........... 259**

1. Caractères séparateurs et environnement.......................................260

Sphinx 2000 **Avant de commencer 5**

2. Rechercher et marquer des éléments

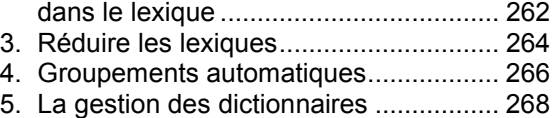

6. Les différents types de dictionnaires..... 270

#### **Navigation lexicale et recherche**

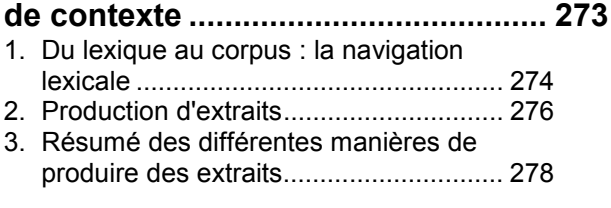

#### **Codification automatique des**

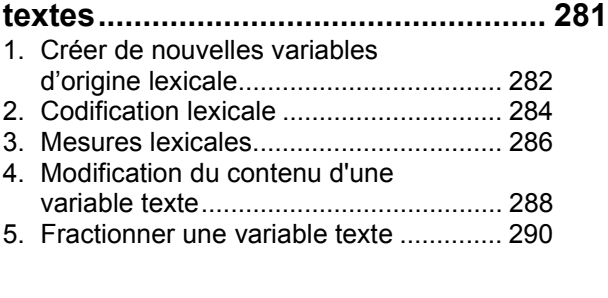

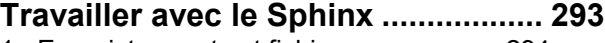

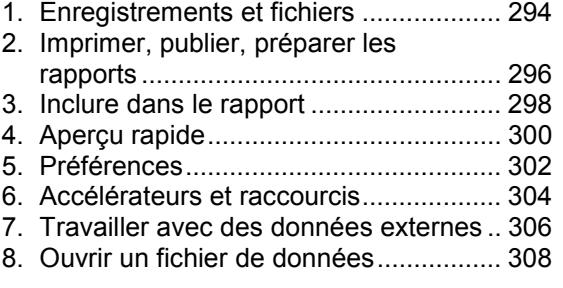

#### **Eurêka ! le compagnon du Sphinx... 311**

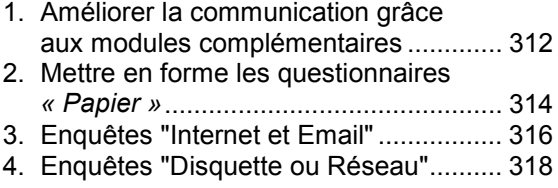

**6**

5. Communiquer les résultats....................320

# **Méthodologie..................................... 323**

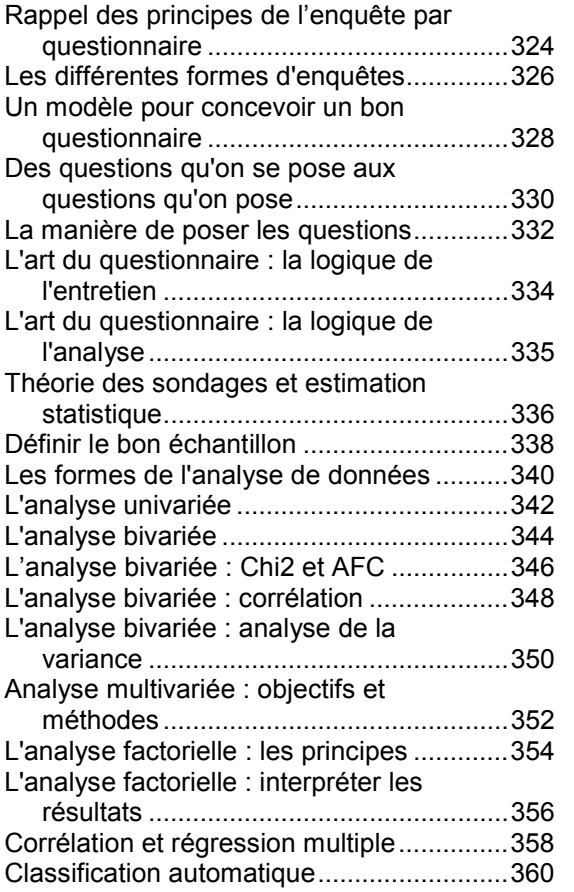

**Table des matières détaillée............. 363**

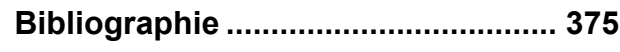

# **Travailler avec le Sphinx**

Sphinx 2000 **Travailler avec le Sphinx 293**

### **1. Enregistrements et fichiers**

Le Sphinx gère automatiquement vos données. Chaque fois que vous quittez le logiciel après avoir apporté des modifications, il vous propose de les enregistrer. La première fois, vous choisirez le nom de votre enquête en modifiant, de préférence, le nom proposé par défaut.

#### **Les fichiers d'une étude**

Une étude Sphinx est enregistrée sous la forme de 3 fichiers dénommés de manière identique au nom de l'enquête et distingués par leur terminaison :

- \* nom.que : contient le questionnaire
- \* nom.rep : contient les réponses
- \* nom.ouv : contient les réponses aux questions ouvertes.

Vous donnez un nom à votre enquête, le Sphinx s'occupe de distinguer les fichiers.

Attention : pour faciliter votre travail, nous vous conseillons d'enregistrer vos études dans un répertoire. Pour cela, choisissez le type **répertoire** dans le dialogue d'enregistrement.

#### **Enregistrer et enregistrer sous**

Comme dans tous les logiciels Windows, *Enregistrer* provoque la mise à jour de vos fichiers par enregistrement de toutes les modifications intervenues depuis la dernière mise à jour. Utilisez cette fonction si vous craignez une interruption intempestive de votre travail.

*Enregistrer sous* permet de modifier le statut d'enregistrement soit par changement du nom ou de l'emplacement des fichiers, soit par changement de format.

#### **Faire une sauvegarde de l'enquête**

Utilisez cet article pour enregistrer votre enquête sous un autre nom ou pour en faire une copie. Tous les fichiers seront automatiquement sauvegardés. Nous vous conseillons de faire des copies d'archives de votre étude après les phases de définition du questionnaire et au fur et à mesure de la saisie des données.

#### **Faire une copie du questionnaire**

En utilisant cet article, vous agirez uniquement sur le fichier du questionnaire (.que), et vous pourrez :

- créer une nouvelle enquête à partir d'une étude existante. Vous n'avez plus besoin des données ;
- transformer votre questionnaire de référence en bibliothèque pour pouvoir ainsi facilement récupérer ses questions lors d'une prochaine étude ;
- pour en faire un modèle de questionnaire que vous utiliserez prochainement ;
- pour exporter le contenu de votre questionnaire au format texte ou pour en faire une version Html publiable sur l'Internet. Il vous faudra pour cela le module spécialisé *le Sphinx et l'Internet*.

#### **Exporter et convertir**

Les 2 boutons *Exporter les données et Exporter les* résultats permettent de récupérer les données brutes ou les dépouillements à plat dans des fichiers textes (\*.txt) ; ce qui permet de les reprendre avec d'autres logiciels, notamment Excel.

Avec l'option *Convertir l'enquête pour***,** vous pourrez créer, à partir de votre étude Sphinx, un fichier de données (.sav) que Spss sait relire. Avec cet article, vous pourrez aussi revenir au format de la version 2 du Sphinx.

#### **Sauvegarde automatique**

Au fur et à mesure de la saisie, une sauvegarde automatique est mise à jour dans le répertoire *C:\Sphinx2000\Sauvegarde*.

Le nom de ce répertoire peut être changé dans le dialogue des préférences.

Si au cours des traitements, vous supprimez malencontreusement des variables ou des données, vous pourrez toujours revenir à cette sauvegarde qui n'évolue pas après la fin de la saisie.

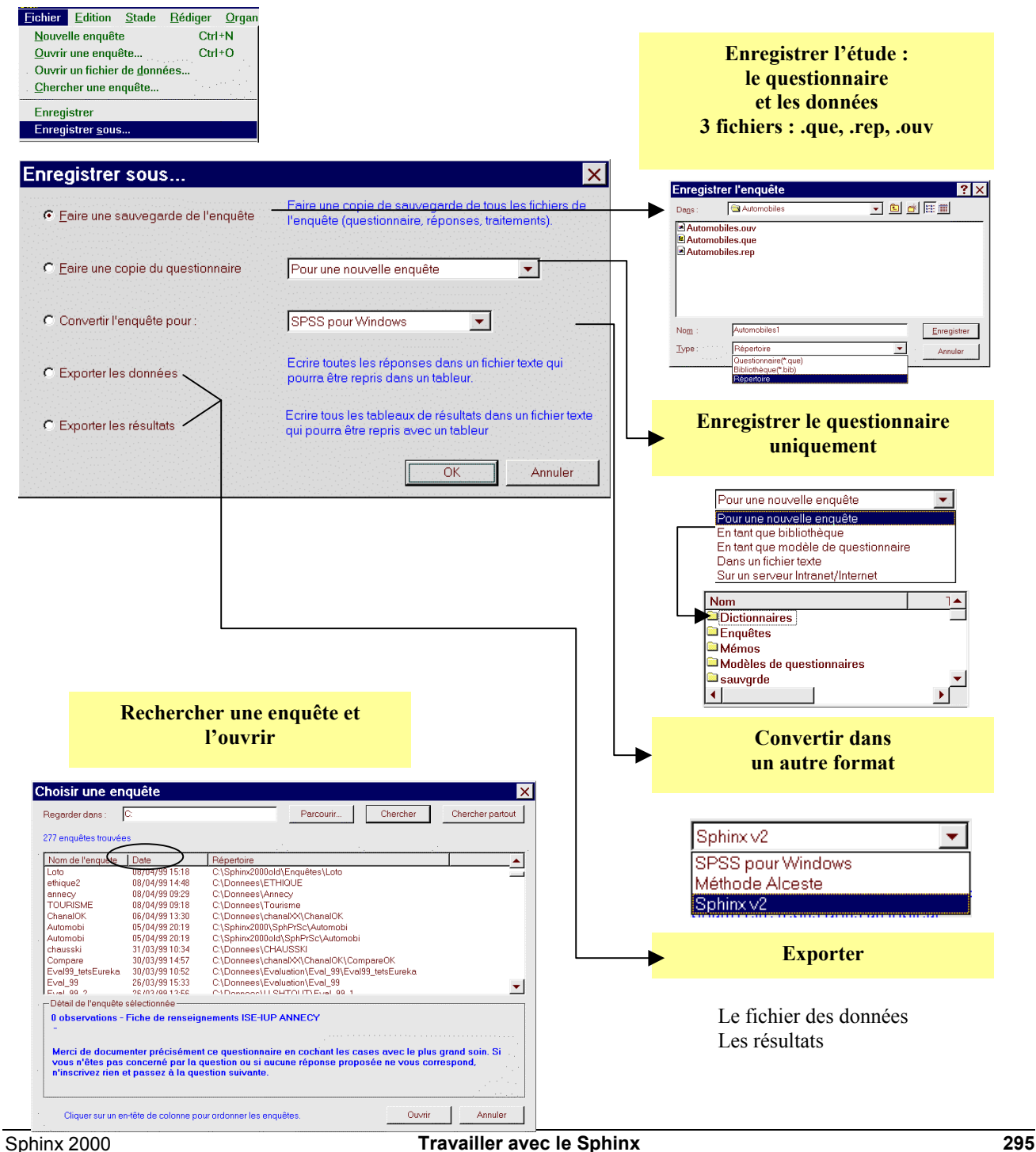

#### **2. Imprimer, publier, préparer les rapports**

De l'imprimante au site Web, le Sphinx offre de nombreuses possibilités : sortir directement à l'imprimante les documents mis en forme ou les récupérer dans un traitement de textes (*Inclure dans le rapport*), ou un navigateur (*Le Sphinx pour Internet*) et mettre ainsi une dernière main à l'élaboration du rapport ou à la présentation finale.

#### **Sortir des résultats à l'imprimante**

C'est la solution la moins souple mais la plus directe :

- Imprimer le questionnaire : menu *Fichier*, fonction *Imprimer* dans le stade de l'*Elaboration du questionnaire*.
- Imprimer tous les résultats : dans le stade des *Traitements et Analyses*, menu *Dépouiller*, fonction *Dépouillement automatique* / *Imprimer*.
- Imprimer un tableau, un graphique, une analyse : préparer la mise en forme à l'écran puis passer par le menu *Fichier*, et la fonction *Imprimer*. L'article *Mettre en page* permet de composer la page avant son édition.

#### **Copier / Coller**

L'article *Copier*, du menu *Edition* met dans le pressepapiers le contenu de la fenêtre active ou la zone de texte sélectionnée (raccourci *Ctrl+C*). En faisant *Coller* (*Ctrl+V*) dans l'application cible, on y transfère le contenu du presse-papiers.

L'article *Copier* copie comme une image le contenu graphique de la fenêtre (à l'exclusion des titres et légendes). Le menu *Copier en texte* permet de transférer titres, tableaux et légendes en mode texte (sans les encadrés et autres signes graphiques).

#### **Inclure dans le rapport**

C'est la solution la plus souple pour transférer les résultats dans un traitement de textes et y poursuivre la mise en forme. *Inclure dans le rapport,* accessible par le menu *Fichier,* offre 2 choix :

• **Images** : les tableaux sont reproduits en mode graphique.

• **Tableaux Word** : les tableaux sont récupérés avec tabulations et bordures dans les applications Microsoft (Word, Works, Wordpad).

Le choix du mode peut être modifié à chaque première utilisation de l'option. Dans tous les cas, cette fonction affecte des niveaux de plan et styles différents aux titres, graphiques, tableaux et commentaires.

Avec *Inclure dans le rapport*, on transfère indifféremment le questionnaire, un plan de dépouillement ou une analyse isolée.

Le principal avantage de cette fonction est d'autoriser le transfert d'un grand nombre de résultats, notamment grâce au plan de dépouillement et sans avoir à passer d'un logiciel à l'autre comme les fonctions *Copier* / *Coller* y obligent.

#### **Exporter**

Cette fonction enregistre dans un fichier texte sans autre mise en forme que la tabulation.

#### **Transférer**

Ce bouton, notamment présent dans l'environnement d'analyse lexicale, permet de choisir entre les 4 principaux modes : *Impression*, *Copier*, *Inclure dans le rapport*, *Exporter dans un fichier*.

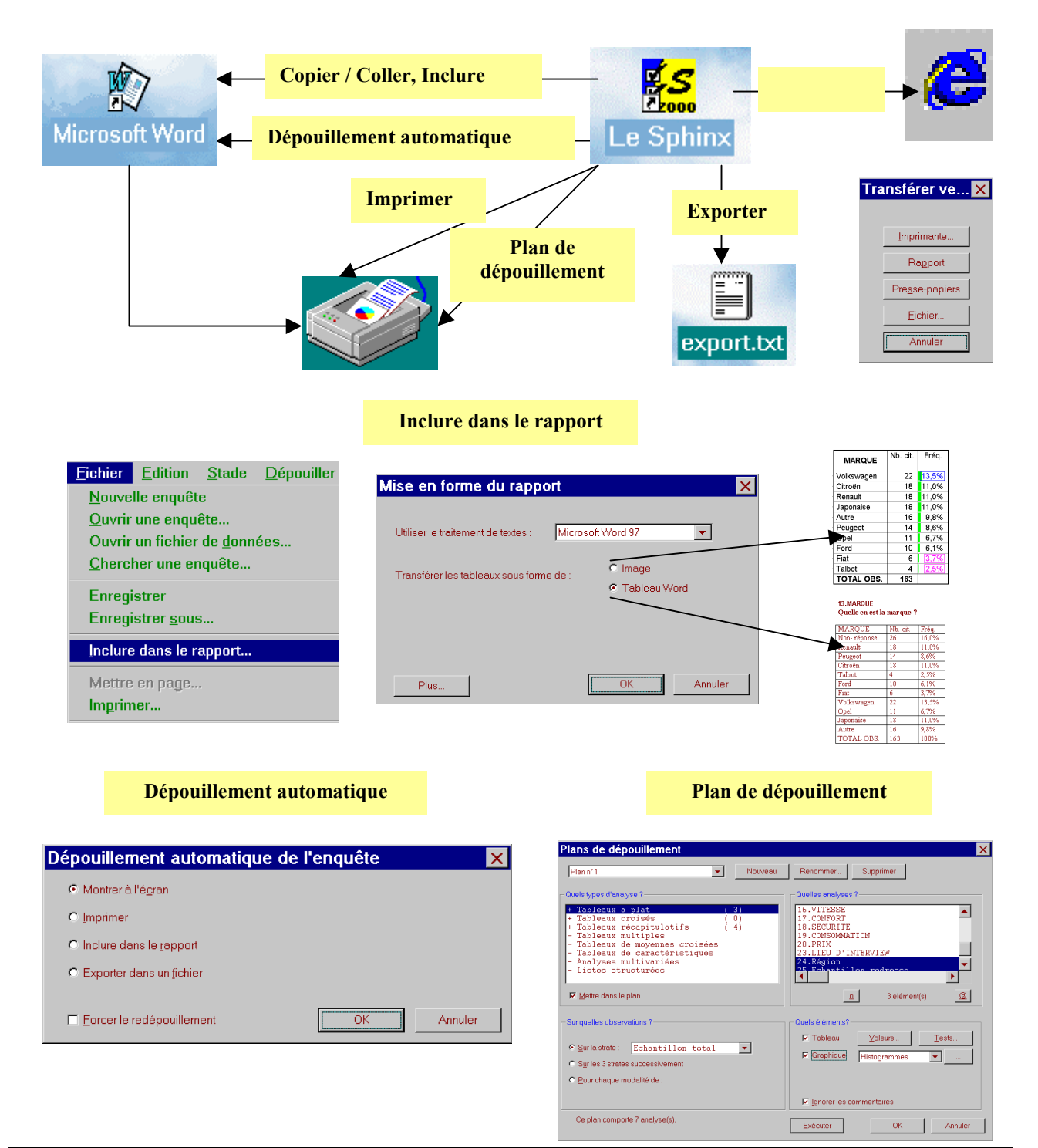

Sphinx 2000 **Travailler avec le Sphinx 297**

### **3. Inclure dans le rapport**

La fonction *Inclure dans le rapport* permet de transférer depuis le Sphinx vers un traitement de textes les tableaux et les graphiques de résultats.

#### **Principe de fonctionnement**

Le Sphinx place dans le presse-papiers successivement tous les éléments (le titre, le sous-titre, le tableau, le graphique, le commentaire). Après chaque étape, le Sphinx envoie un message au traitement de textes en lui indiquant qu'il est nécessaire de coller le contenu du presse-papiers.

Le succès de l'opération demande donc une coopération de la part du traitement de textes.

Windows propose en standard un traitement de textes simple (WordPad). Vous pouvez dans tous les cas construire votre rapport dans ce traitement de textes, l'enregistrer puis fermer le document avant de le réouvrir à partir de votre traitement de textes habituel.

#### **Installation des macro-commandes de mise en forme**

A la première utilisation de cette fonction, le logiciel installe automatiquement des macro-commandes de mise en forme. En effet, le Sphinx est optimisé pour un fonctionnement avec Microsoft Word (version 6 et suivantes).

L'automatisme de cette installation n'est pas garanti car il se peut que certains paramétrages de Word ne soient pas compatibles ou que la configuration de votre système pose des problèmes. Il pourra être alors nécessaire de contacter l'administrateur de votre réseau.

Vérifier que le fichier *Normal.dot* n'est pas protégé en écriture, que vous avez indiqué la bonne version de Word et que Microsoft Office est correctement installé.

En outre, la protection anti-virus incorporé dans Word peut empêcher l'installation de ces macros.

Avec les versions 95 et 98 de Word, la question «Voulezvous activer les macro-commandes ? » est posée et il faut répondre "Activer les macros".

Attention, avec Word 2000, la question n'est posée que si le niveau de sécurité n'est pas le niveau le plus élevé.

#### **Dépannage**

Si la fonction échoue, c'est la plupart du temps parce que les macro-commandes ne sont pas correctement installées dans le traitement de textes.

Pour les réinstaller manuellement, procéder de la manière suivante :

- quitter le Sphinx ;
- lancer Word ;
- avec Word2000, choisir l'article *Sécurité* du menu *Outils / Macros* et choisir le niveau moyen ;
- dans toutes les versions de Word, ouvrir le fichier *Sphinx.dot* qui se trouve dans le répertoire *Sphinx2000* (il peut être nécessaire de choisir l'option *Modèles de document* dans la liste *Type de fichiers*) *;*
- répondre *Activer les macros* à la demande de confirmation ;
- accepter, dans le dialogue suivant, l'installation des macros Sphinx ;
- redémarrer Word (qui s'est fermé à la fin de l'installation) et dérouler le menu *Outils / Macros / Macros…* et vérifier la présence des macros *Questionnaire Sphinx* et *Rapport Sphinx*.

Un autre motif de panne est un dépassement des capacités de Word pour la mise en forme des tableaux. Il faudra alors inclure les tableaux comme des images et non comme des tableaux Word.

Enfin, les plans de dépouillement trop importants devront être scindés pour ne pas dépasser la mémoire allouée à Word.

#### **Alternative**

A cette fonction *Inclure dans le rapport*, on peut toujours substituer le *Copier / Coller*, qui n'opère qu'élément par élément et qui transfère les tableaux sous forme d'images mais qui a l'avantage de ne pas être soumis aux incidents cités ci-dessus.

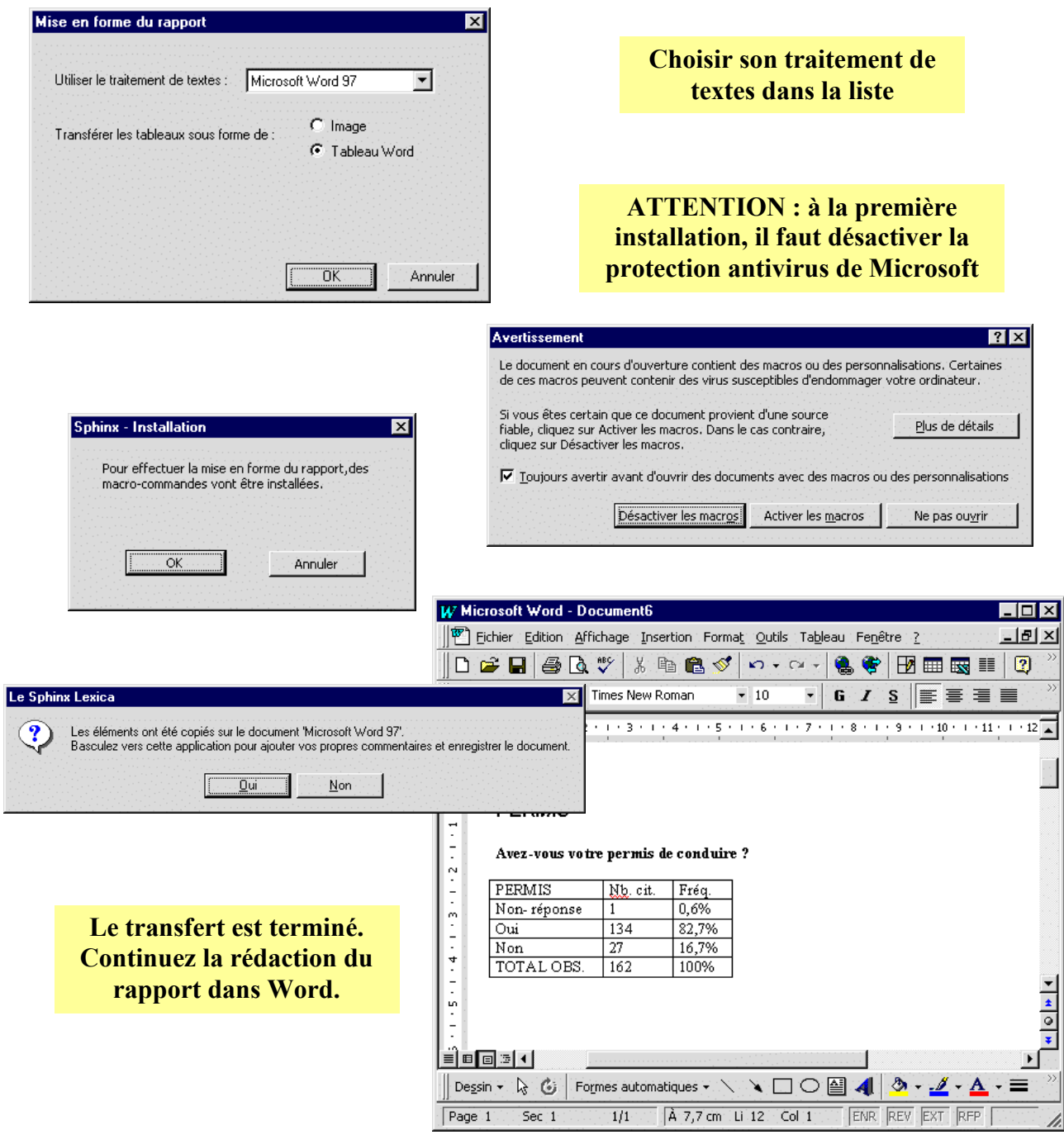

Sphinx 2000 **Travailler avec le Sphinx 299**

# **4. Aperçu rapide**

La fonction permet de prendre connaissance, sous une forme résumée, de la structure du questionnaire et de l'état de l'enquête.

Le bouton *Transférer* permet de transférer le texte contenu dans la fenêtre.

#### **Aperçu sur les Questions / Variables**

Afficher la liste des questions et la structuration du questionnaire.

Cette fonction (activée par la touche *F3* à tout moment) est particulièrement utile pour choisir une variable dans une liste lorsque l'enquête comporte de nombreuses variables et qu'il est difficile de se rappeler quel nom de variable correspond à telle ou telle question.

#### **Aperçu sur les Réponses / Données**

Afficher les réponses individuellement sous forme d'une fiche ou des réponses aux différents textes.

Cette fonction (activée par la touche *MAJ + F3* à tout moment) a le même environnement que *Détailler des observations* : c'est l'ensemble des observations qui sera examiné. Il n'y aura pas de restriction dans la navigation entre les observations.

#### **Aperçu sur les Dépouillements / Statistiques**

Afficher les répartitions de chacune des variables.

Cette fonction (activée par la touche *CTRL + F3* à tout moment) a le même environnement que *Caractériser des observations* : c'est l'ensemble des observations qui sera examiné. Et seules les fonctionnalités de confrontation d'un groupe d'observations à l'ensemble de l'échantillon seront désactivées.

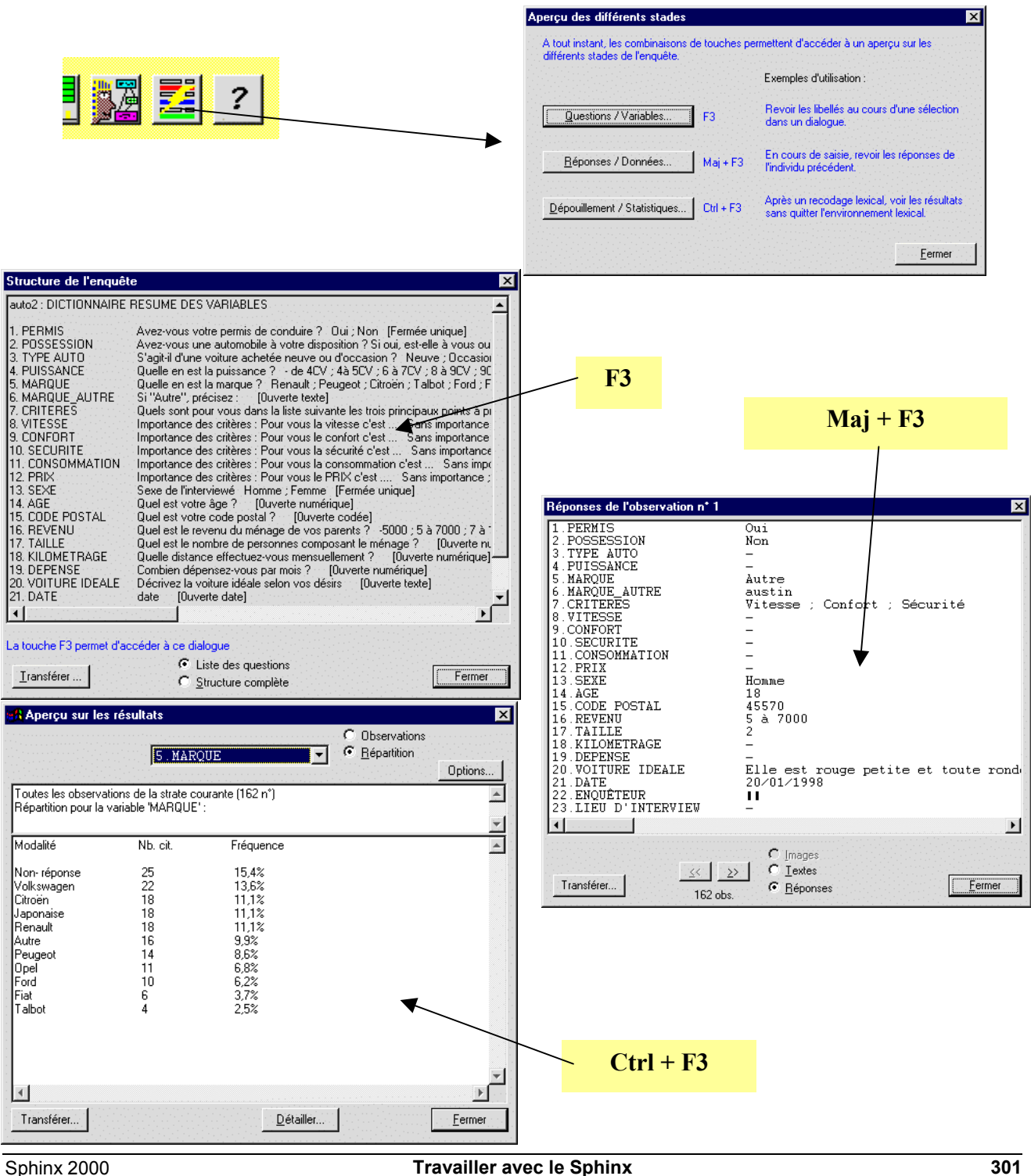

# **5. Préférences**

#### **Polices de caractères**

Les polices de caractères peuvent être modifiées globalement.

On choisit ainsi :

- une police pour les écrans de saisie directe ;
- une police pour l'affichage de la liste des questions ;
- une police pour les nombres des tableaux (grande police) ;
- une police pour les étiquettes et les commentaires (petite police) ;
- une taille de police pour les textes dans l'atelier lexical (la police elle-même doit être de largeur constante comme la police courrier).

L'article *Caractères* du menu *Edition* permet de changer ces polices.

Les polices de caractères pour l'impression sont choisies dans le dialogue de mise en page.

#### **Couleurs**

Les couleurs des éléments de graphiques sont également modifiables.

A chacune des modalités correspond une couleur que l'on peut changer. Les valeurs par défaut (que l'on peut à tout moment *Restaurer*) sont les plus adaptées à l'impression en noir et blanc.

#### **Options générales**

Ce dialogue, appelé par l'article *Options* du menu *Edition,* permet divers paramétrages.

Notamment, effectuer des copies de sauvegarde au cours de la saisie (Voir le chapitre **Enregistrements et fichiers**).

Les autres options s'expliquent d'elles-mêmes sur le dialogue reproduit ci-contre.

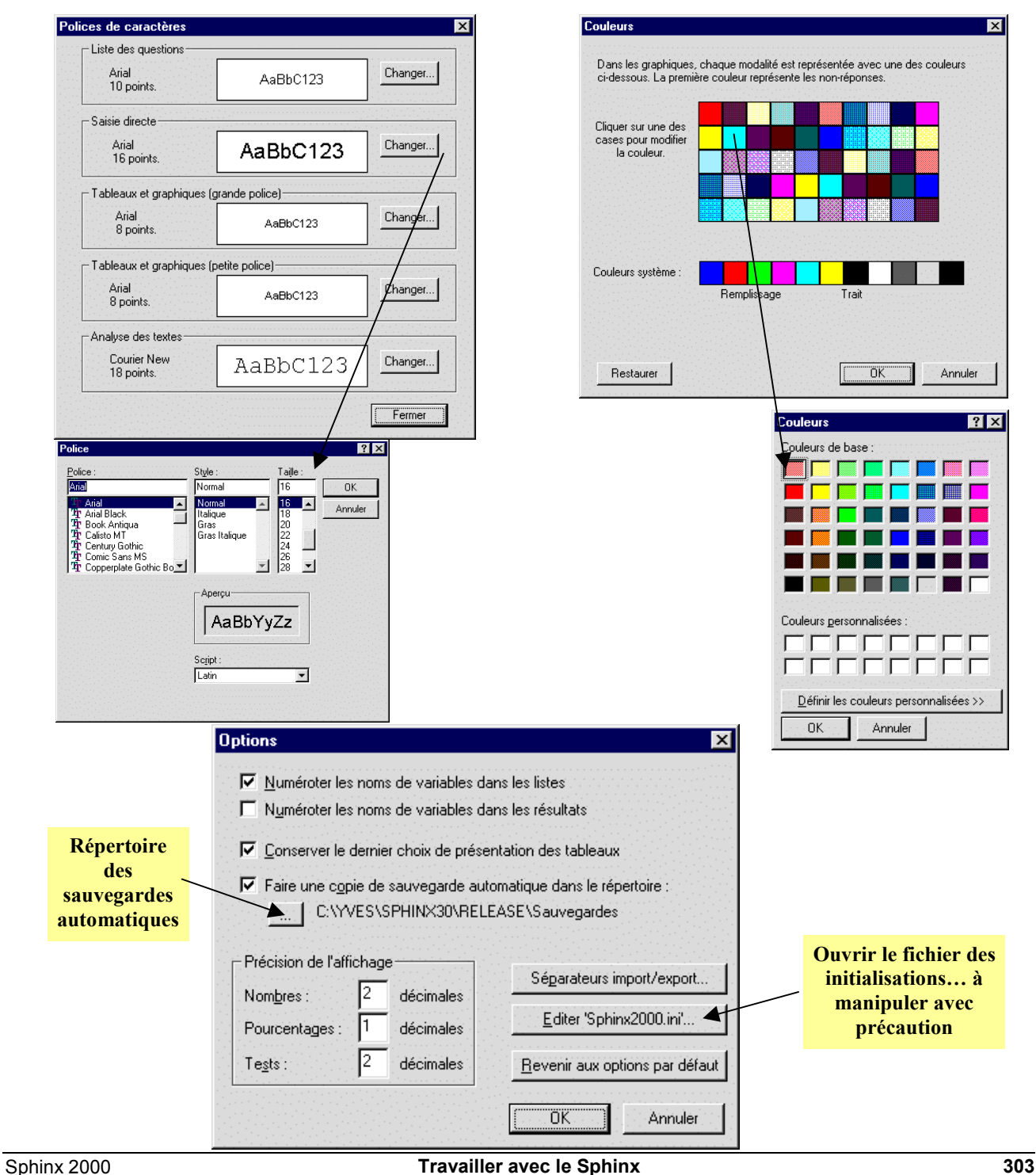

## **6. Accélérateurs et raccourcis**

De nombreuses fonctions ont des raccourcis qui permettent d'éviter le passage par un dialogue.

Des combinaisons de touches (Touche *Ctrl +* lettre) existent aussi pour les principales fonctions (voir en face des articles de menus).

#### **Accélérateurs Windows**

- *ALT + TABULATION* pour basculer d'une application vers une autre (par exemple pour passer de Sphinx vers Word après avoir transféré un résultat).
- *ALT + le caractère souligné* dans un nom de contrôle pour l'activer.
- *ALT + IMPR ECRAN* pour copier l'image de la fenêtre active dans le presse-papiers.

#### **Général**

- *CTRL + K* ouvre le dialogue de sélection d'un tableau à plat.
- *CTRL + R* ouvre la fenêtre des résultats.
- *CTRL + C* pour copier dans le presse-papiers.
- *ECHAPPEMENT* pour revenir à l'écran principal.
- *RETOUR CHARIOT* enfoncé au démarrage pour ouvrir la dernière enquête utilisée.
- *CTRL + ESPACE* pour mettre la fenêtre de l'analyse courante en plein écran.
- *F3*, *MAJ + F3*, *CTRL + F3* pour avoir un aperçu des variables, des données, du dépouillement.
- *F1* pour avoir de l'aide sur la fonction en cours.
- *F2* pour consulter ou rédiger un mémo d'aide complémentaire sur la fonction en cours.

#### **Manipulations des tableaux**

- La touche *F5* (resp. *MAJ + F5*) augmente (resp. diminue) la largeur des colonnes d'un tableau.
- La touche *F5* (resp. *MAJ + F5*) augmente (resp. diminue) la dimension horizontale d'un graphique.
- La touche *F6* (resp. *MAJ + F6*) augmente (resp. diminue) la dimension verticale d'un graphique.
- La touche *F7* (resp. *MAJ + F7*) augmente (resp. diminue) la taille des repères dans un graphique.
- La touche *F4* (resp. *MAJ + F4*) fait passer à l'analyse du tableau suivant (resp. précédent) de même type.
- La touche *F11* (resp. *MAJ + F11*) change l'axe horizontal (resp. vertical) dans une analyse factorielle.
- La touche *F12* bascule entre les principaux types de présentation d'un graphique.
- La touche *F12* bascule entre les divers types de valeurs affichées dans un tableau.
- *CTRL + MAJ + M* (ou *CTRL + Pave Num '-'*) diminue la taille des caractères de deux points.
- *CTRL + MAJ + P* (ou *CTRL + Pave Num '+'*) augmente la taille des caractères de deux points.

#### **Analyse lexicale**

- La touche *F5* (resp. *MAJ + F5*) augmente (resp. diminue) la position des tabulations pour les listes.
- La touche *F11* bascule entre 1, 2 et 4 lexiques relatifs (vue *Environnement* de l'analyse lexicale).
- La touche *F12* change l'ordre de présentation du lexique ou des lexiques relatifs.

#### **Saisie et consultation des réponses**

- La touche *PAGE SUIVANTE* (*PRECEDENTE*) pour passer à l'observation suivante (précédente).
- La touche *ENTREE* (*MAJ + ENTREE*) pour passer à la variable suivante (précédente).
- La touche *TAB* (*MAJ + TAB*) pour passer à la boite d'édition suivante (précédente).
- La touche *F11* : en mode rapide, bascule entre affichage des modalités en clair ou codées dans la liste.
- La touche *F11* : en mode direct, bascule entre affichage des modalités sur une colonne et sur plusieurs colonnes.
- La touche *F11* : en mode tableur, bascule entre affichage d'une variable ou de toutes les variables.

#### **Divers**

- Double-clic sur un point dans une analyse factorielle pour voir la fiche de l'individu correspondant.
- Double-clic sur une case de tableau pour caractériser les observations correspondantes.
- Enfoncer la touche *RETOUR CHARIOT* au démarrage pour activer la dernière enquête ouverte.
- Pour les accélérateurs cités plus haut qui modifient des tailles, le pas est modifié par la touche *CTRL* si elle est enfoncée simultanément.

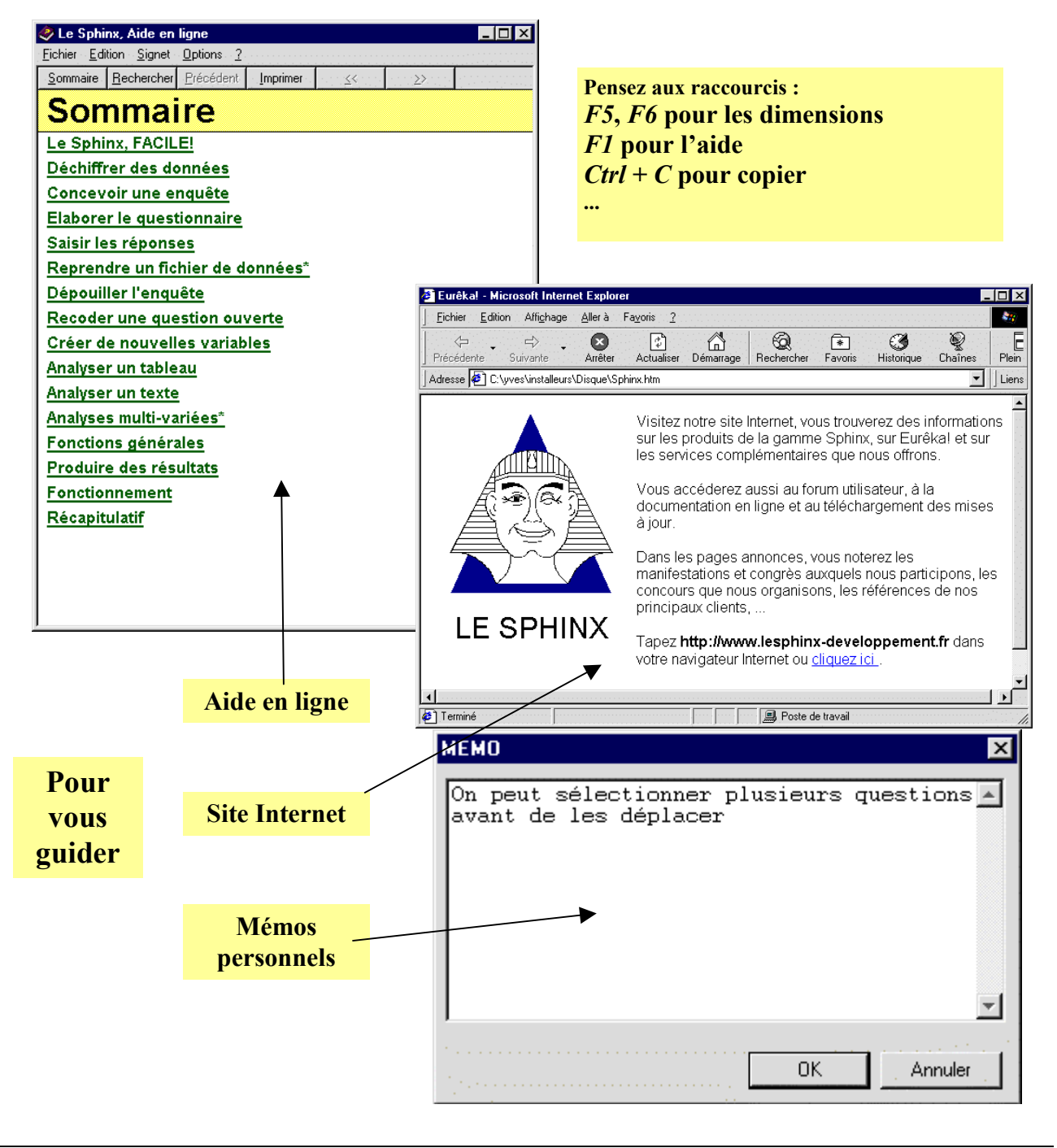

Sphinx 2000 **Travailler avec le Sphinx 305**

#### **7. Travailler avec des données externes**

En plus des enquêtes qu'il vous permet de réaliser, le Sphinx peut être utilisé sur tout type de données provenant d'autres applications : tableurs, gestionnaires de bases de données, traitements de textes...

Vous avez cette possibilité au lancement du logiciel en choisissant dans le panneau central le bouton *Fichier de données* ou en passant par l'article *Ouvrir un fichier de données* du menu *Fichier*.

#### **Des données formatées**

Les données sont organisées dans le fichier selon une structure régulière de table ou de fiches (Voir *Ouvrir un fichier de données formatées*). Le fichier est enregistré au format texte. Pour ouvrir directement un autre format, utilisez le bouton *Une base de données*.

#### **Un texte à analyser**

On utilise cette option lorsque le fichier contient du texte sans structure régulière (entretien non directif, discours, document...). Voir pour cela : *Ouvrir un texte quelconque pour l'analyser*.

#### **Une base d'images**

Cette fonction permet d'intégrer une base d'images dans le Sphinx. Les images doivent être au format bitmap (.bmp). Chaque image fait l'objet d'un fichier; placé dans le même répertoire. Sélectionnez le premier pour créer une nouvelle base contenant ces images.

En utilisant l'article *Décrire des images* du menu *Recoder*, on peut alors visionner les images pour analyser leur contenu.

#### **Un tableau d'effectifs**

Vous pouvez analyser des résultats provenant d'autres applications en les lisant avec le Sphinx. Ouvrez le fichier contenant le tableau que vous voulez analyser, vous retrouverez l'environnement d'analyse des tableaux d'effectifs avec toutes les possibilités graphiques et statistiques qu'il offre. Vous pourrez ainsi représenter votre tableau avec une carte d'AFC.

Pour entrer des données au clavier, ouvrez une enquête quelconque et allez dans le stade des *Traitements* à l'article *Tableaux multiples* du menu *Analyser*. Choisissez alors *Tableau d'effectifs quelconques*. Vous pourrez alors entrer vos données au clavier.

#### **Une étude statistique**

Afin de faciliter le travail, des ponts sont prévus avec d'autres logiciels d'analyse statistique, notamment SPSS. Nous consulter pour bénéficier d'un pont avec d'autres outils.

On peut ainsi en standard ouvrir les fichiers .SAV de SPSS. Inversement l'article *Enregistrer sous* du menu *Fichier* permet de créer, à partir d'une base Sphinx, les fichiers SAV que vous pourrez analyser avec SPSS.

#### **Une base de données**

Cette option permet de mettre en œuvre le protocole ODBC. Elle autorise ainsi l'ouverture directe de toute base qui le respecte.

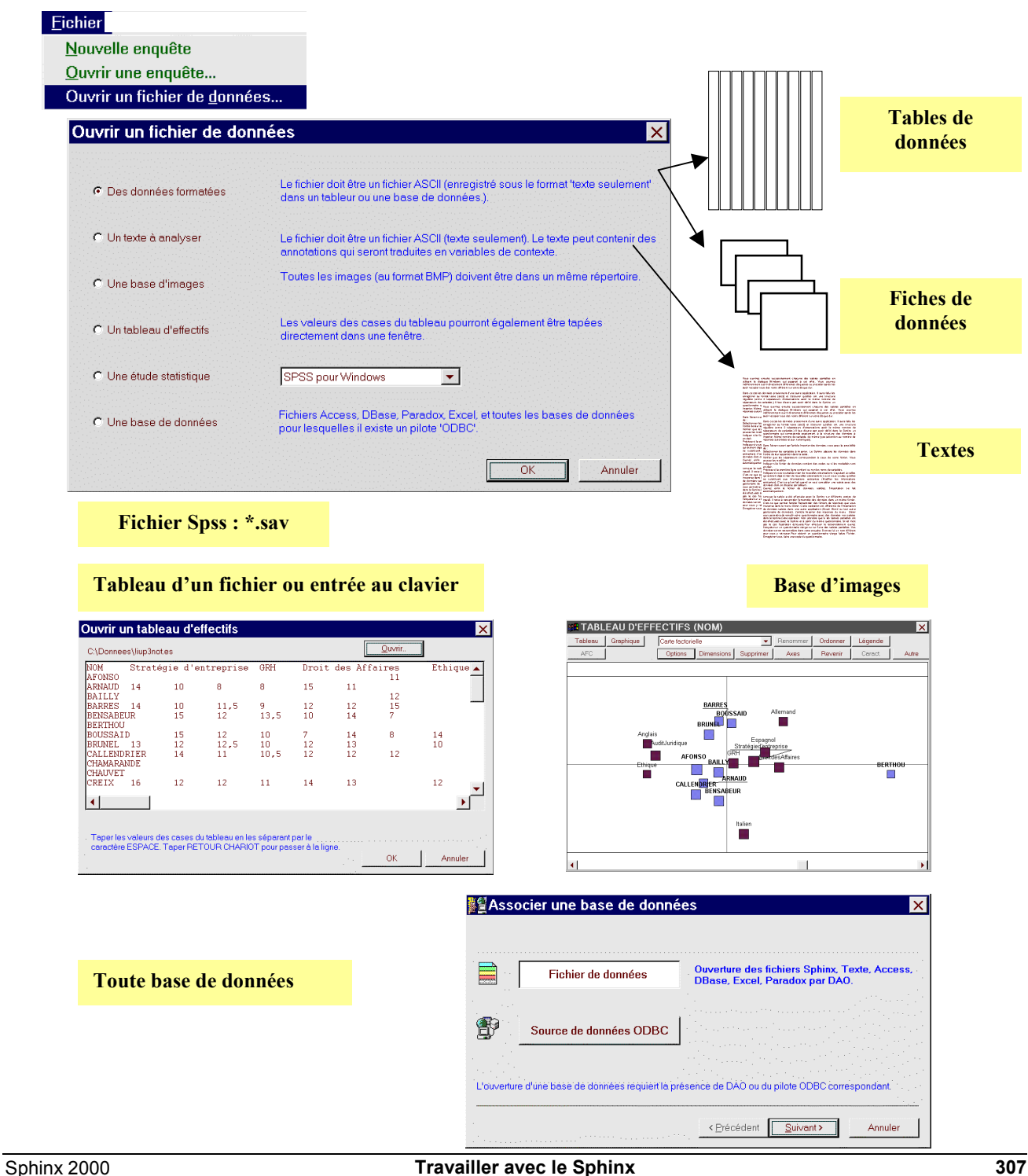

# **8. Ouvrir un fichier de données**

Cette procédure peut faire gagner beaucoup de temps pour récupérer des données externes déjà structurées. Le Sphinx peut intégrer 2 types de structures : les données tabulées et balisées. Dans tous les cas, il faut :

- ouvrir le fichier contenant les données. Ce doit être un fichier au format texte (.txt) ;
- indiquer quel type de données on intègre ;
- définir les marqueurs de structure ;
- contrôler la manière dont le logiciel reconnaît et interprète les variables ;
- enregistrer la nouvelle base.

#### **Données tabulées**

Elles correspondent aux structures de table comportant des individus (ou observations) décrits par un certain nombre de champs (ou variables) qui se répètent à l'identique et dans le même ordre d'un individu à l'autre. Les marqueurs de structure sont dans ce cas des caractères spéciaux indiquant le passage d'un champ ou d'une variable à l'autre (séparateurs de variables) et d'un individu ou d'une observation à l'autre (séparateurs d'observations).

Dans le cas d'une table Individus x Variables, la tabulation (^t) est le séparateur de variables, et le retour chariot le séparateur d'observations.

Dans le cas d'une interview, on placera avant chaque question un \$ utilisé comme séparateur d'observations et avant chaque réponse, un £ servant de séparateur de variables.

On définit ainsi une table comportant autant de lignes qu'il y a de couples Question / Réponse et comportant 2 colonnes : la première pour la question, la deuxième pour la réponse.

Pour s'assurer que la structure est correctement définie, on vérifiera que le nombre de séparateurs de variables est un multiple exact du nombre de séparateurs d'observations. Le coefficient multiplicateur est le nombre de variables.

#### **Données balisées**

Cette situation correspond aux structures de fiches dont les fichiers bibliographiques sont un bon exemple. Chaque fiche contient un certain nombre d'articles ou rubriques dont le nombre et l'ordre peuvent varier mais dont le contenu est signalé par un titre disposé d'une manière constante et repérable : une balise.

Les marqueurs de structure sont les caractères qui encadrent les balises. Par exemple, le retour chariot en ouverture et le caractère 2 points en fin.

#### **Spécifier les marqueurs de structure**

Après avoir choisi le type de structure auquel correspond vos données (l'aperçu du fichier doit vous y aider), l'assistant vous conduit à préciser les marqueurs de structure : séparateurs ou début et fin de balise selon le cas. Par défaut, on vous propose les cas les plus courants, mais vous pouvez les modifier et les adapter à vos données (attention les caractères marqueurs ne doivent pas être utilisés autrement dans vos données).

#### **Vérifier les interprétations du logiciel**

Le logiciel signale les balises trouvées et affecte un type par défaut à chaque variable. Vous avez la possibilité de vérifier et de modifier ces affectations.

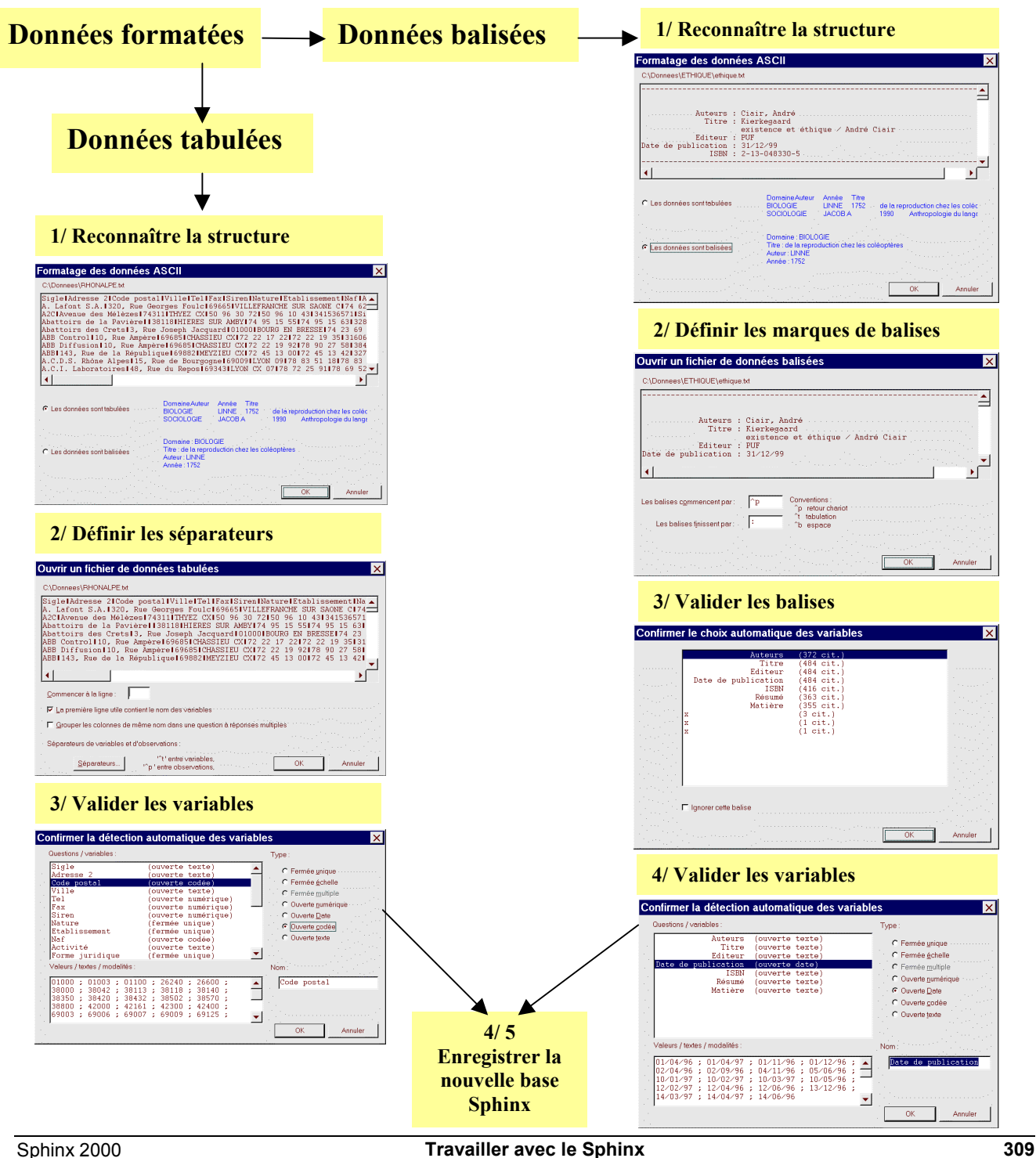